P4 Trouble shooting and setup. 6-10-14 **Page 1** Page 1

(The basic factory settings which are needed after load of software are at the end of this document.)

When you first open the software immediately change the software mode to Technician mode. If you fail to perform this operation you will not be allowed to edit any setting, modify, or create new jobs.

On the top Menu board select Options, then Software Mode, then Technician will be selected.

To make this the setting for future use go to the Options menu select Advanced Configuration. In the dialog box below check the box at the bottom (Start Application in last Software Mode.) From now on you should be able to open the software without changing to Technician setting. See below:

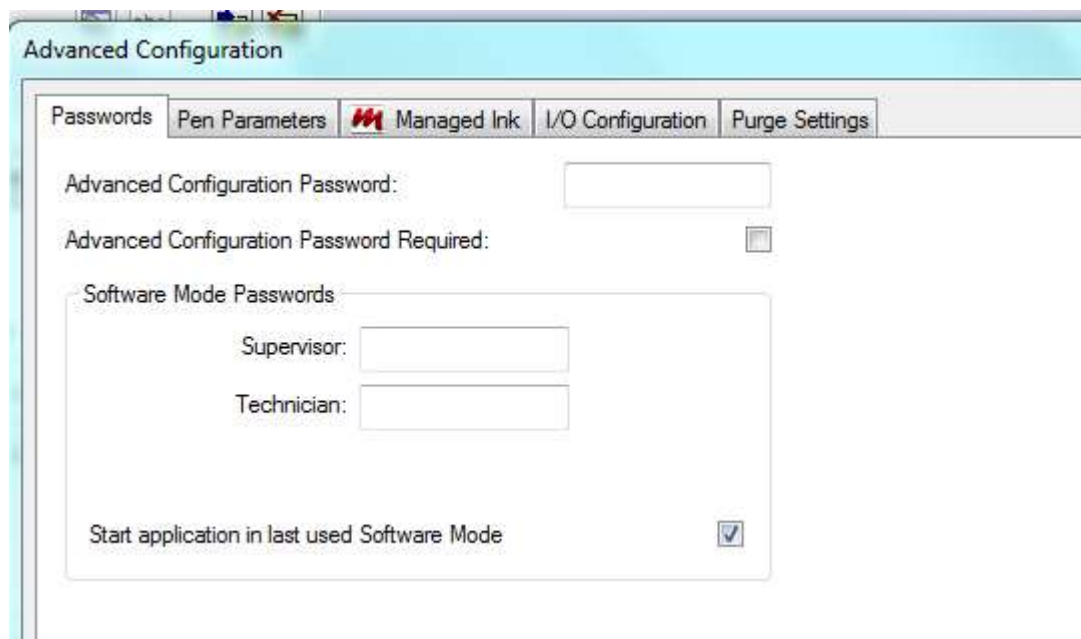

Number 1 issue is Wrong IP Address. To determine if imager is connected go to File menu select find Imagers and select imager. When you first connect to the Imager this is usually what you will find. (Note IP Address for Imager should be 192.193.194.2 if not change to this address by highlighting the imager. This allows to you then select Set IP Address.)

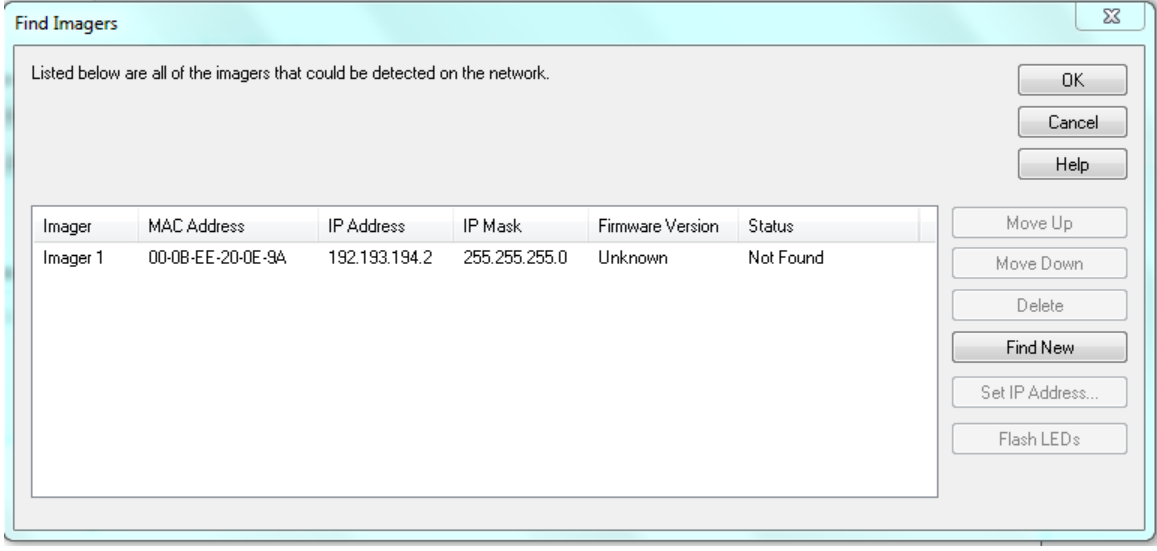

If this is what you find go to the control panel select network & sharing and select Local area connection. Then select Properties. In properties select Internet Protocol Version 4(TCP/IPv4).

P4 Trouble shooting and setup. 6-10-14 Page 2

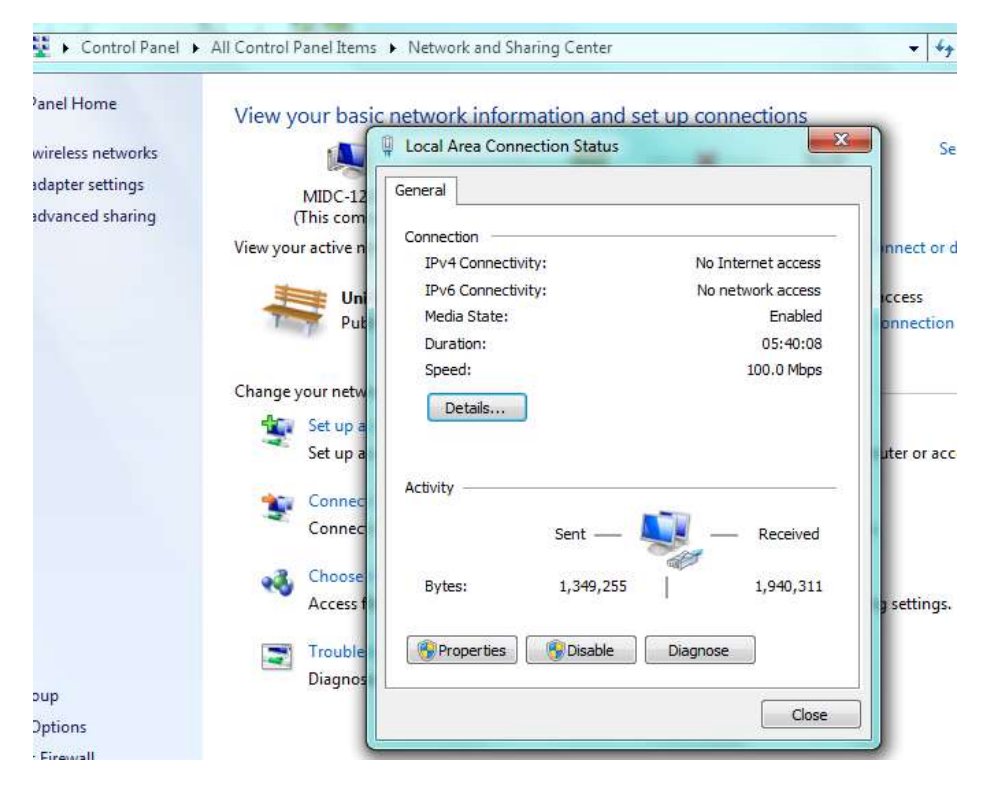

After selecting V4 enter the IP address: 192.193.194.1 The original setting was 192.193.194.195 Subnet mask is 255.255.255.0 do not change this setting.

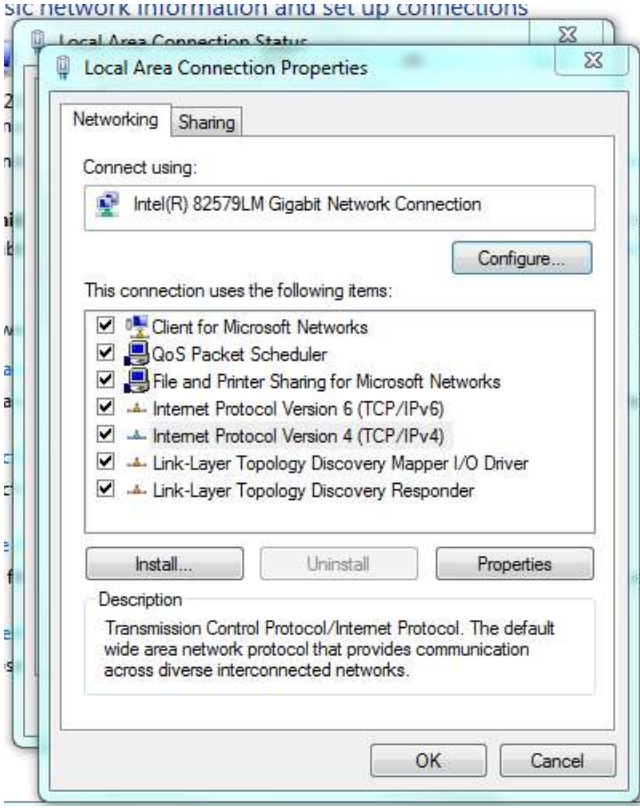

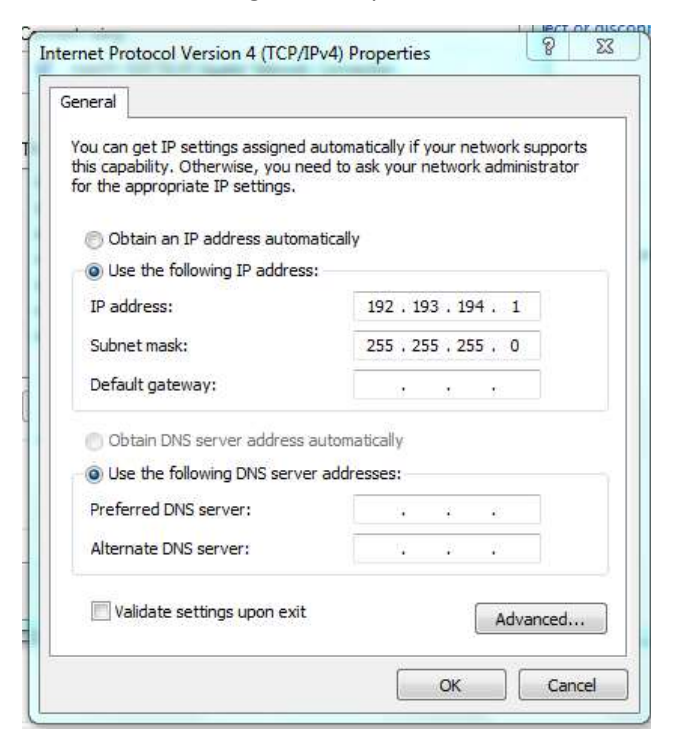

#### For Windows 10 see below

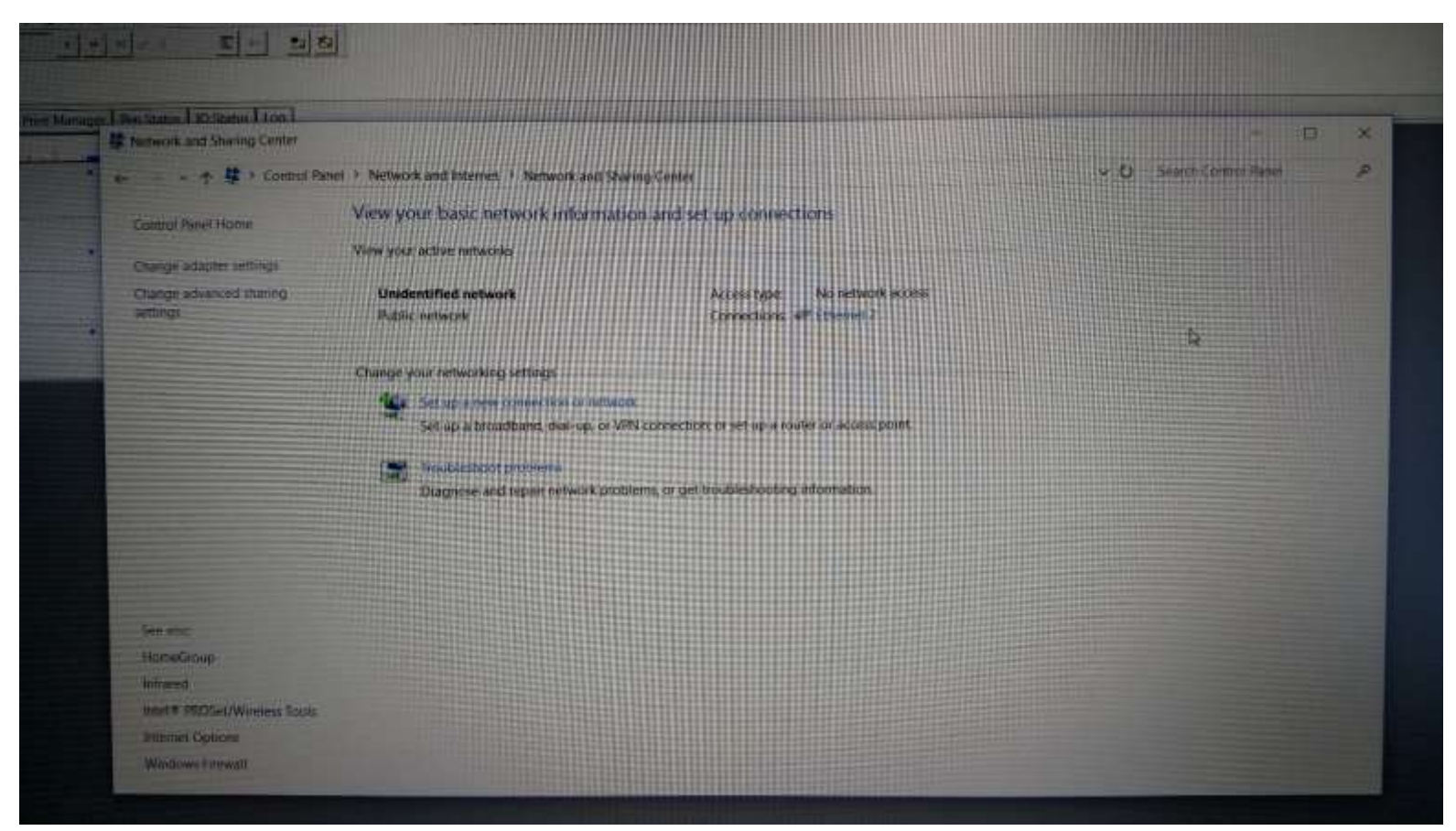

Second common issue for users is Wrong system setting. Found under the options tab "Imager configuration". On the Stitching tab, check the settings for the Pens "under the "Manual Adjustment" boxes. Remember you must use the up and down arrows to

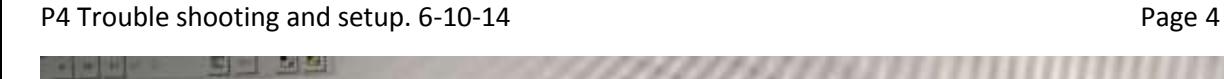

 $-1 + 1$ 

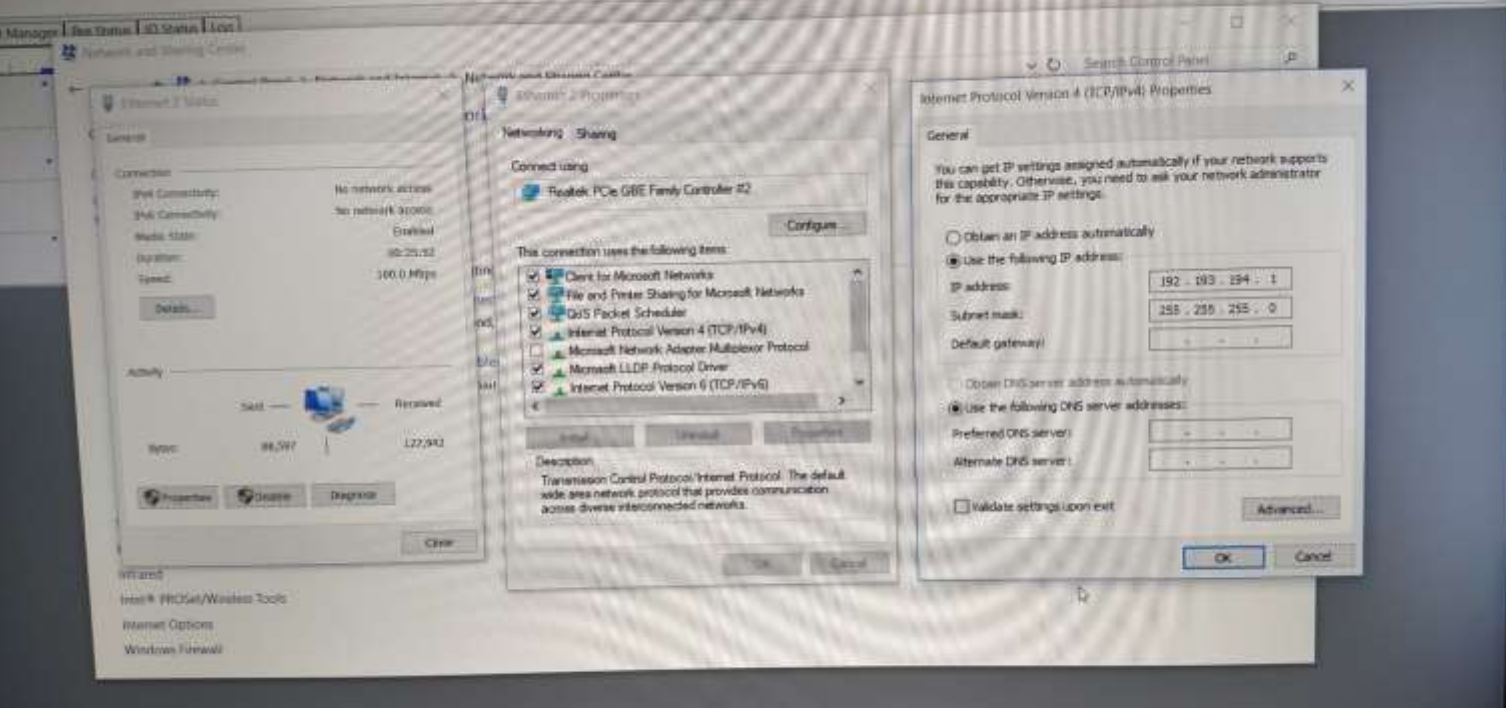

問白な日間

 $00e$ 

۰  $\bullet$ 

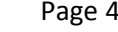

 $\begin{array}{ccc}\bigcirc & \sim & \text{for all } \mathbb{Z} \rightarrow \mathbb{Z} \rightarrow \$ 

change settings. General setting are below. To test these settings do a print purge and check the alignment of the pens. They should be the entire length of the packet and a full ½" wide for each pen.

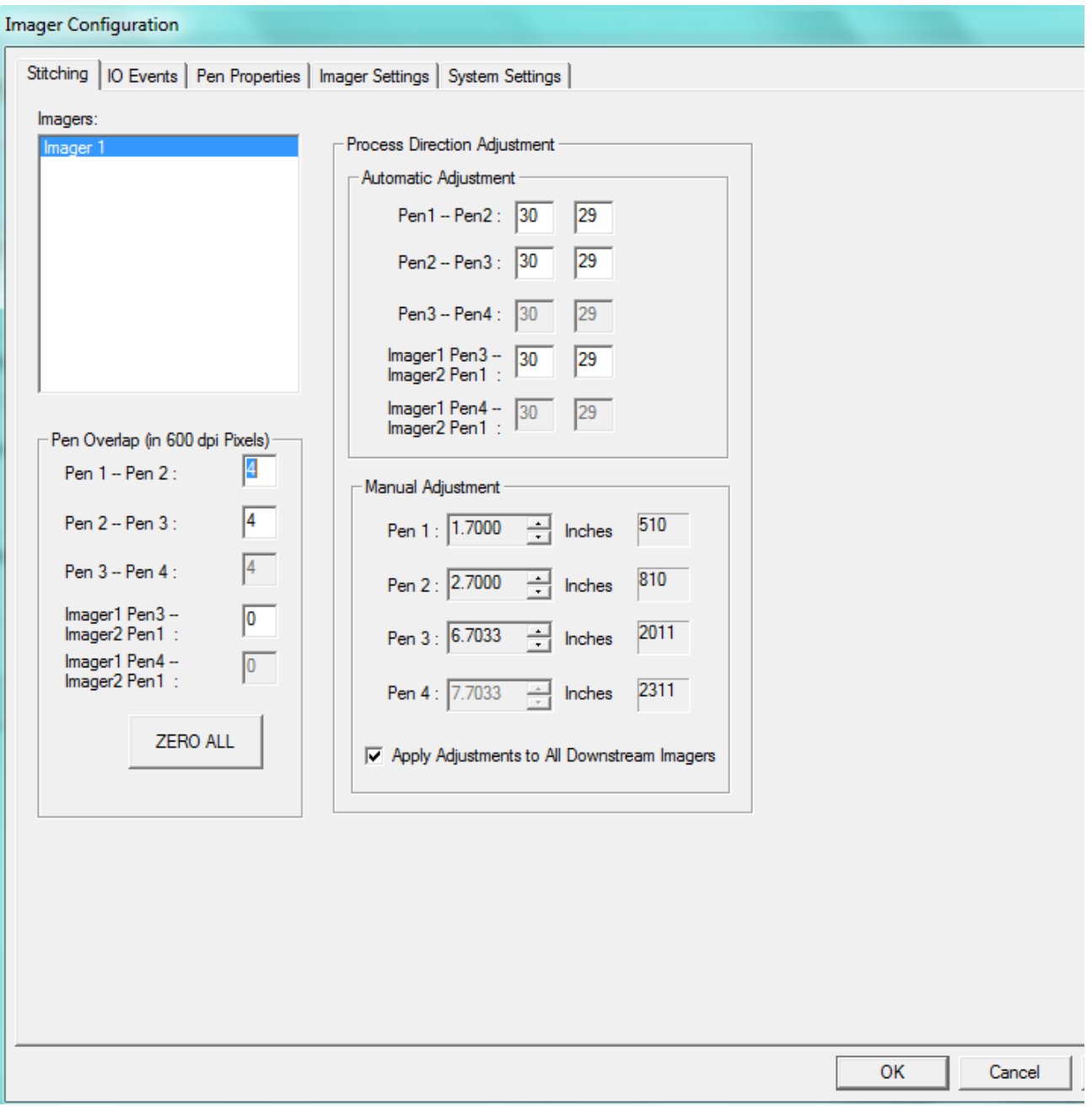

Under the Imager settings tab check that the following setting are as shown below.

Under the system settings check the following items.

## P4 Trouble shooting and setup. 6-10-14 Page 6

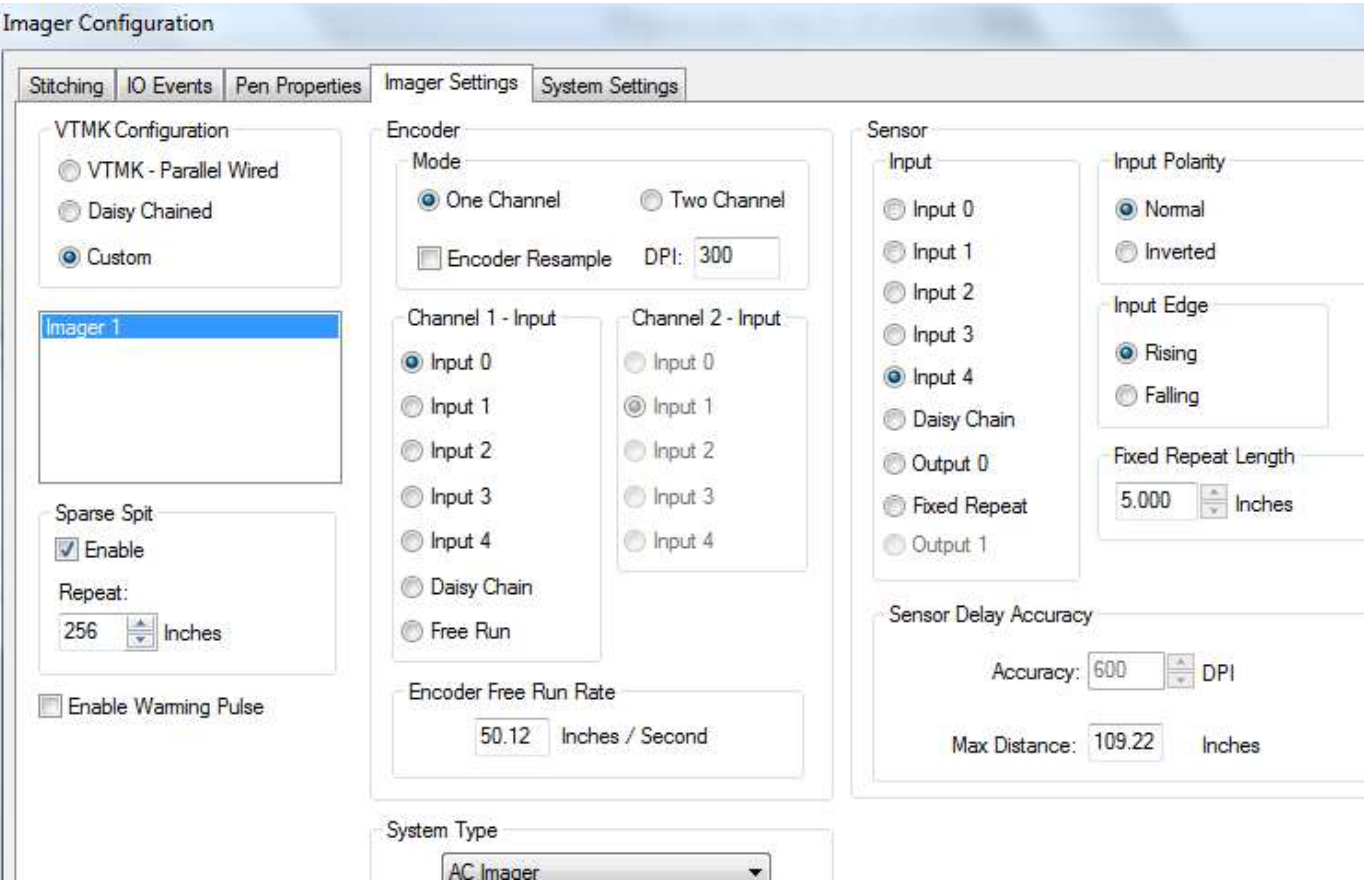

**Imager Configuration** 

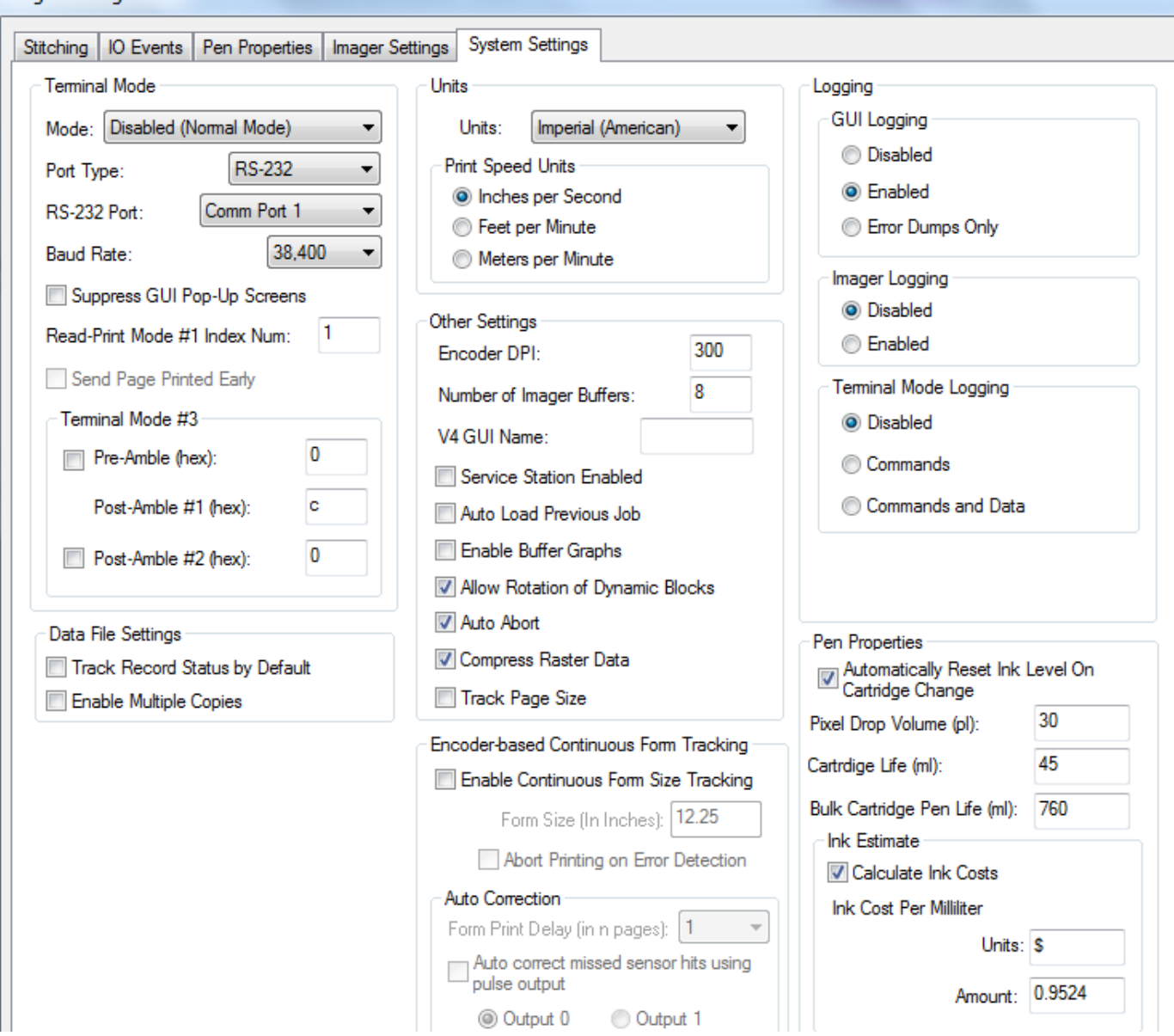

The third common problem is the box "**Service Station Enabled**" is checked. Make sure this box is **NOT Checked"!**

The next common issue is skipping pieces. This is ususally caused by the wrong form size under the Form Design Tab. Make sure the form is the same size as the entire piece you are printing. If the packet has the flap open then measure from the end of the flap to the bottom of the packet.

The other reason could be caused by holes punched in the packets. If this is the cause then move feeder guides left or right ¼" inch.

Next issue is not able to install software.

If you cannot install the software then turn off your firewall on the computer.

Another issue is the stitching settings.

First check the settings as shown above then the convor settings. Make sure they are set "right-to-left".

Last issue is networking. If you must have the pritner setup on a network you may need to increase the number of Image buffers. Go to the systems settings under imager configuration and change from 4 to 12 or 15.

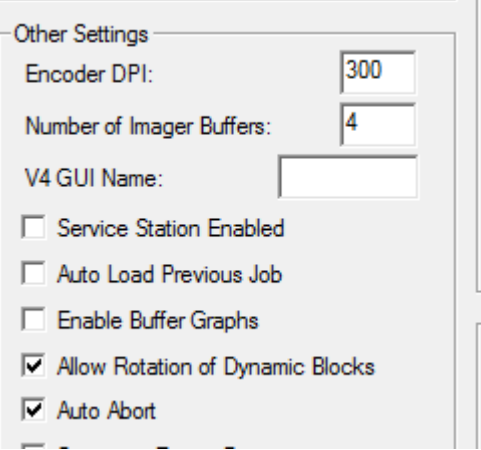

 $\overline{a}$ 

Imager Setup: for an envelope/packet that is 6.5 inches long with a print area of 2 inches. This is a starting point you will need to adjsut for your specific size packet. Note the Width setting is distance the packet travels past the print head. For this setting the packet is traveling from the bottom to the top of the packet.

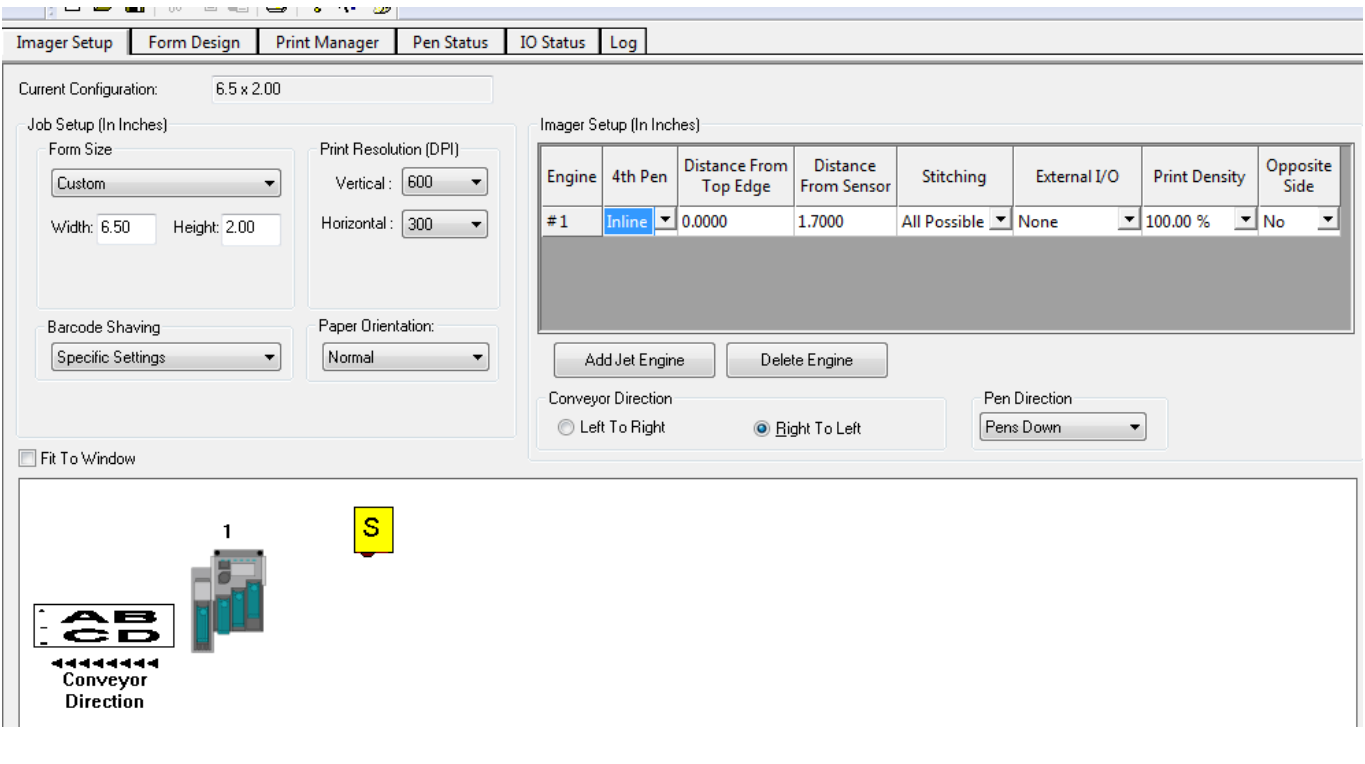

#### **ACCUFAST P4 Factory Settings Sheet** Date:  $\overline{I}$

Jet.engine GUI v2.2 Build 40 Serial #:

Imager Setup tab (jet.engine GUI main screen)

Paper Orentation: Normal Imager Setup(In Inches) - 4th Pen: Inline Conveyor Direction: R to L

# Options Menu / Imager Configuration... / Stiching tab

Pen Overlap: Zero All Process Direction Adjustment: All 30-29

#### Manual Adjustment:

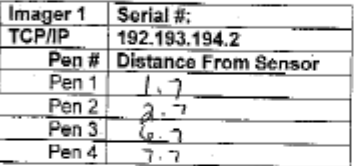

Options Menu / Imager Configuration... / Imager Settings tab

VTMK Configuration - Custom

Encoder - Mode: One Channel Channel1 input: Input 0

Sensor - Input: Input 4. Input Polarity: Normal Input Edge: Rising

J Enable Warming Pulse (checked to enable)

## Options Menu / Imager Configuration... / System Settings tab

Units - Units: Imperial (American) Print Speed Units: Inches Per Second

Other Settings - Encoder DPI: 300

Service Station Enabled (unchecked to disable)

Allow Rotation of Dynamic Blocks (checked to enable)

Auto Abort (checked to enable)

The TCP/IP Address for the P4 imager must be different than the computer network interface<br>TCP/IP. The computer network interface device TCP/IP should be set to:

192.193.194.195 with a subnet mask of 255.255.255,0